## STUDENT Panopto Recordings in Canvas (PowerPoint Presentation)

- 1. Log into Canvas.
- 2. Click either the **Submit Assignment** button or the **Reply** button in a Discussion.
- 3. Click the **Panopto icon** on the toolbar. *NOTE: If you do not see the Panopto icon, click the electrical plug/external tools icon to reveal the Panopto icon*.

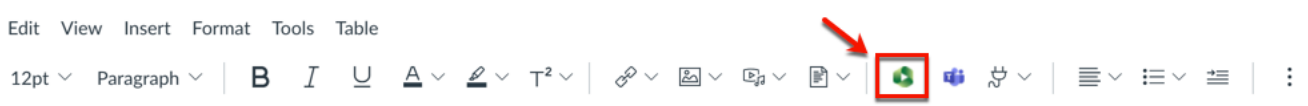

- 4. Click the **Record** tab.
	- a. You may need to expand **Everything,** then click **Default Folder**, then **locate** the correct course name with **[assignments]** appended so that you record into the correct folder.
	- b. Edit the **Name your recording** box to title your recording. The default is a date and time stamp.
	- c. Click **Launch Capture** ONLY if you are using a **Chromebook** or other device that does not allow installation of the Panopto Recorder.
	- d. Click **Launch App** if you have already installed the Panopto Recorder **OR** click **Download** to install the Panopto Recorder on either a Mac or PC. *NOTE: The PC version is pictured below.*
		- i. For **best results**, record using a PC or Mac.
		- ii. The recorder only needs to be installed the first time that you record in Panopto.
		- iii. Panopto Recorder can be installed on multiple computers.

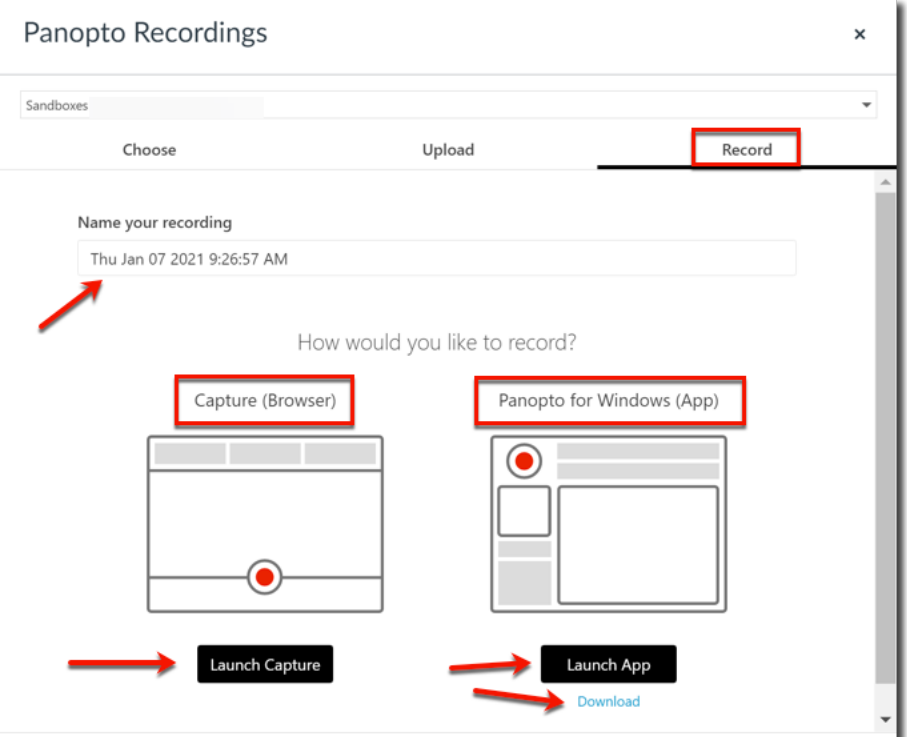

5. Click **Open Panopto Recorder**. *NOTE: Check the Always allow uccs1… option to allow the Panopto Recorder or App to open automatically the next time you use it.*

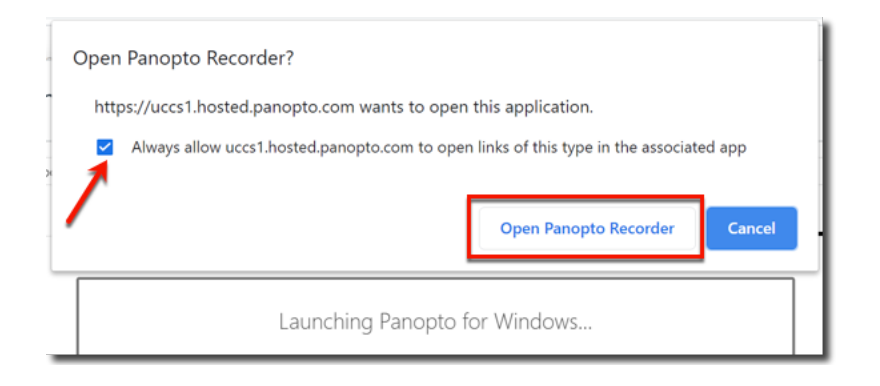

- 6. The Panopto Recorder opens and detects your **webcam** and **audio** source.
	- a. Choose **NONE** in the video option menu if you do not want to be seen on video.
	- b. Check the **Capture PowerPoint** box if you are recording a PowerPoint presentation.
	- c. Click the **Open Presentation** button to browse for your PowerPoint presentation.

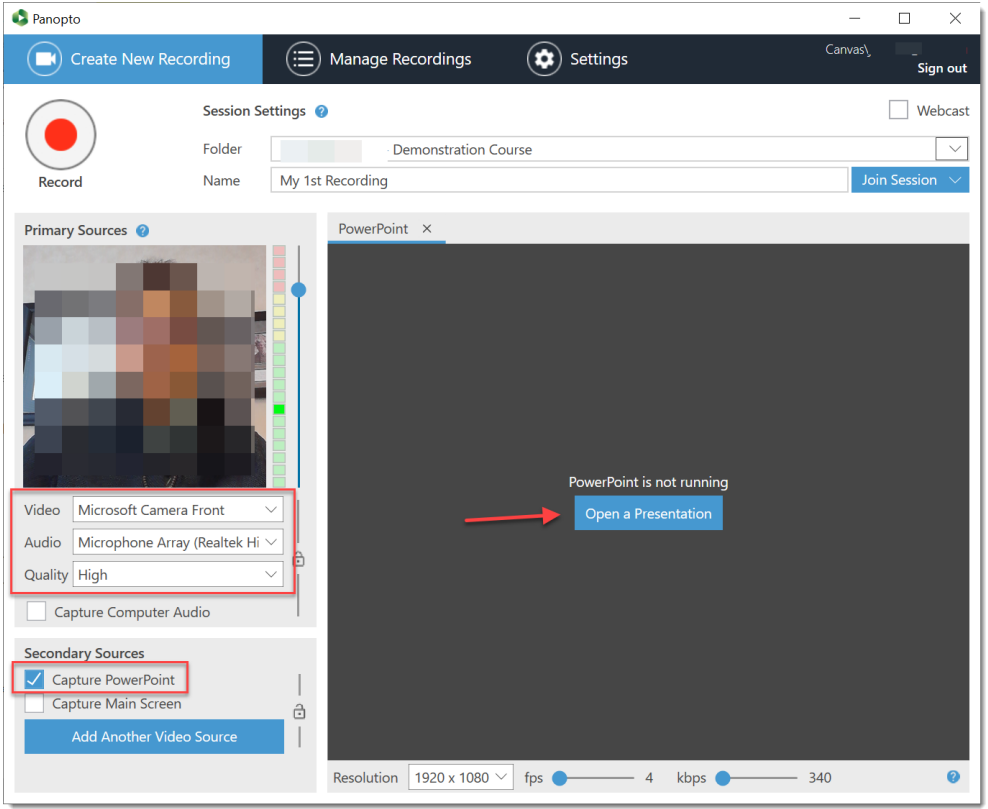

7. Browse to locate your PowerPoint presentation, select it, and click the **Open** button.

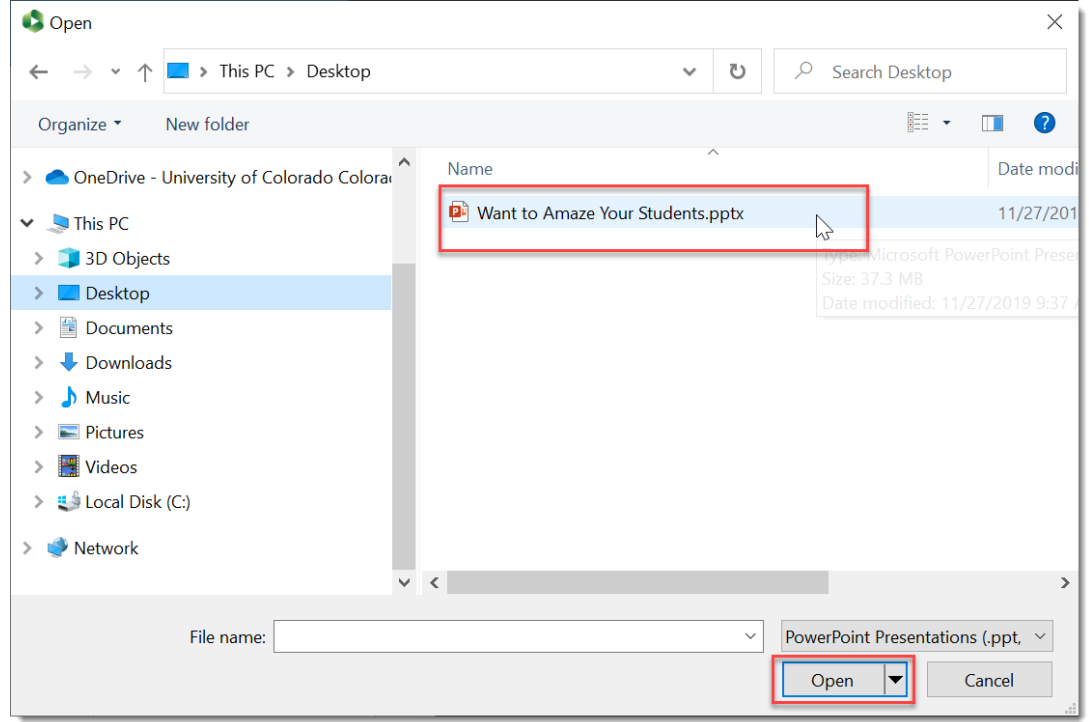

8. Click **Yes** in the Begin recording after PowerPoint opens window.

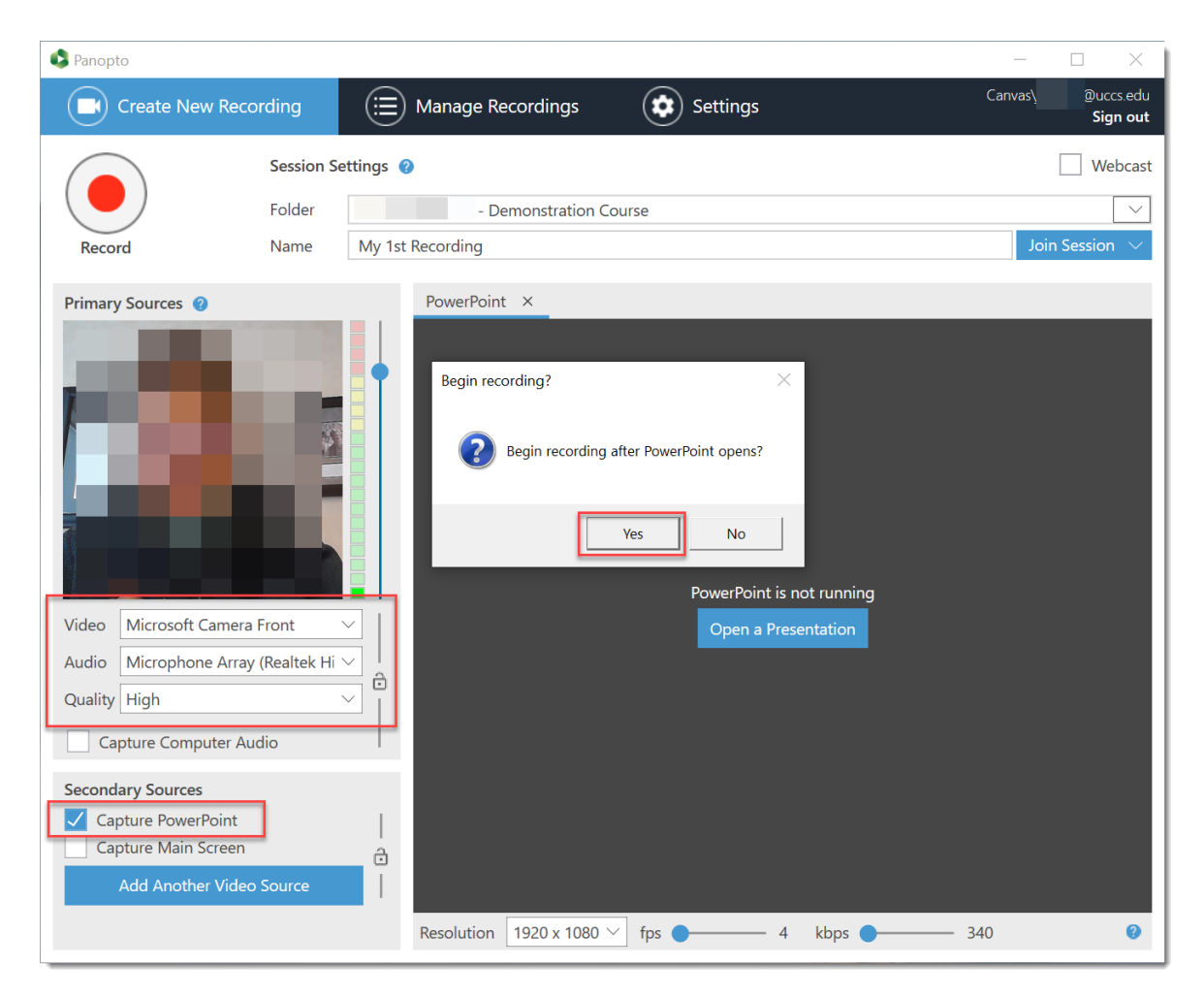

9. PowerPoint opens and fills your screen.

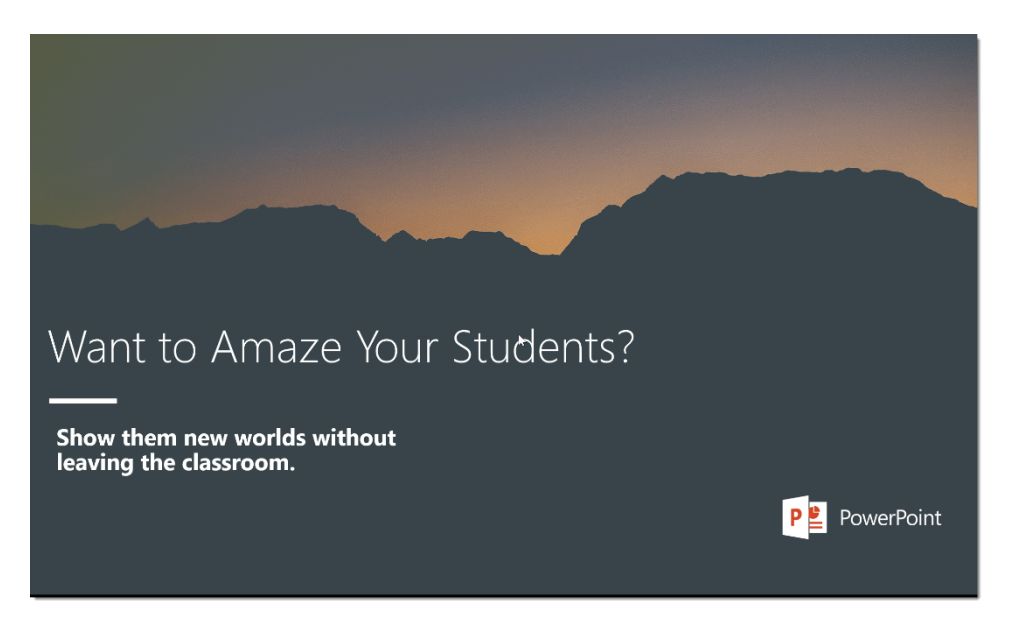

- 10. You (video if chosen and audio) as well as PowerPoint are now being recorded. *You will not see yourself being recorded.* Advance your slides as usual as you narrate your presentation.
- 11. When you are finished with your presentation, on your **PC**, hold down the **Fn + F10** keys (Fn key is located to the left of the spacebar on your keyboard and the F10 key is near the upper right of your keyboard).
	- a. This stops the Panopto Recorder and returns you to Panopto.
- 12. Click the **Done** button to begin uploading your presentation into the Panopto folder.

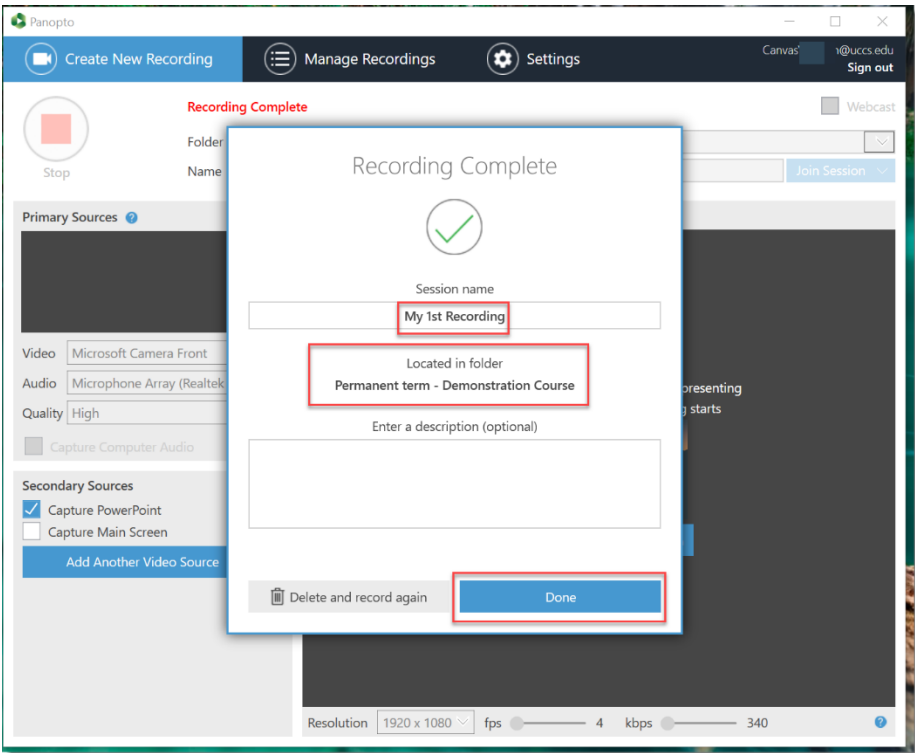

13. Return to the **Canvas assignment** and your video will now be located under the **Choose** tab. 14. Click the recording to select it and click the **Insert** button.

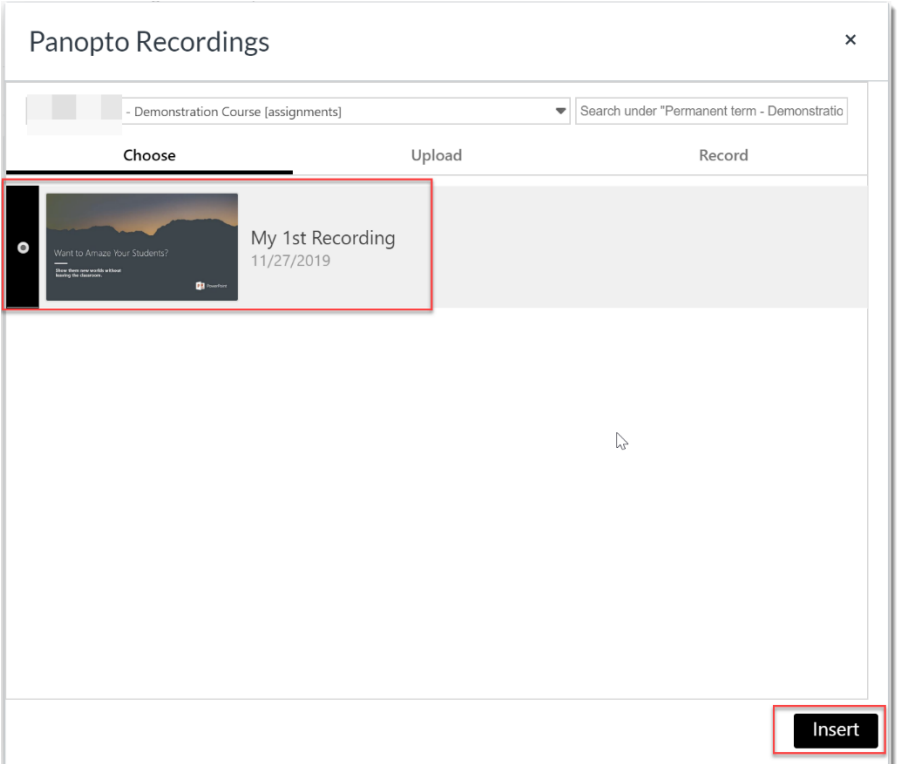

15. Scroll down if necessary and Click the **Submit Assignment** button or the **Post Reply** button in a Discussion. 16. Assignment is successfully submitted. Click the **Submission Details** in the upper right to view the submission.

*For technical assistance, contact Jackie Crouch at frc@uccs.edu or 719.255.4493.*